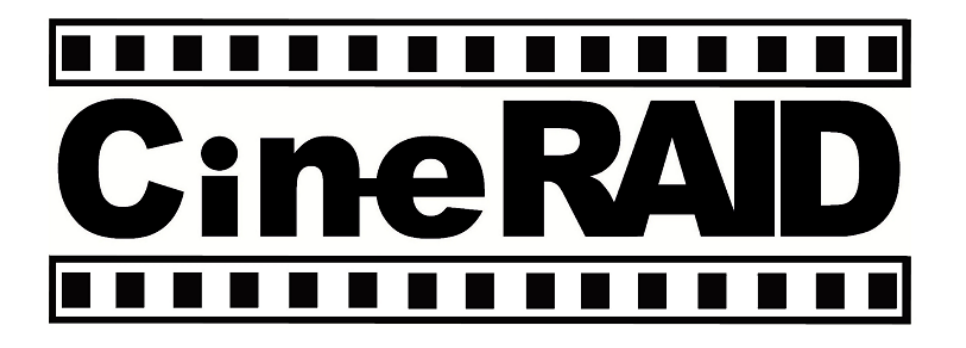

# **CineRAID CR-H135 WiFi Docking Station** *For 2.5" and 3.5" SATA Drive*  **User's Manual**

Wi

# **1. INTRODUCTION**

CineRAID CR-H135 is a complete and easy way to access all those files stored away in your hard drives. Now integrated with Wi-Fi, the Dock provides quick access to your data through your personal Smart Phone or Tablet PC. Whether it is an iOS or Android device, download APPs of third party through the App Store or Android Market. In addition, the CR-H135 supports DLNA for seamless device compatibility. Bringing your contents to your home theater has never been easier. CR-H135 allows simultaneous connection to different devices. Simply insert any 2.5" or 3.5" SATA drive into the dock and you are ready to browse your files. The dock also contains USB 3.0 for fast direct-attached access to your data from your computer.

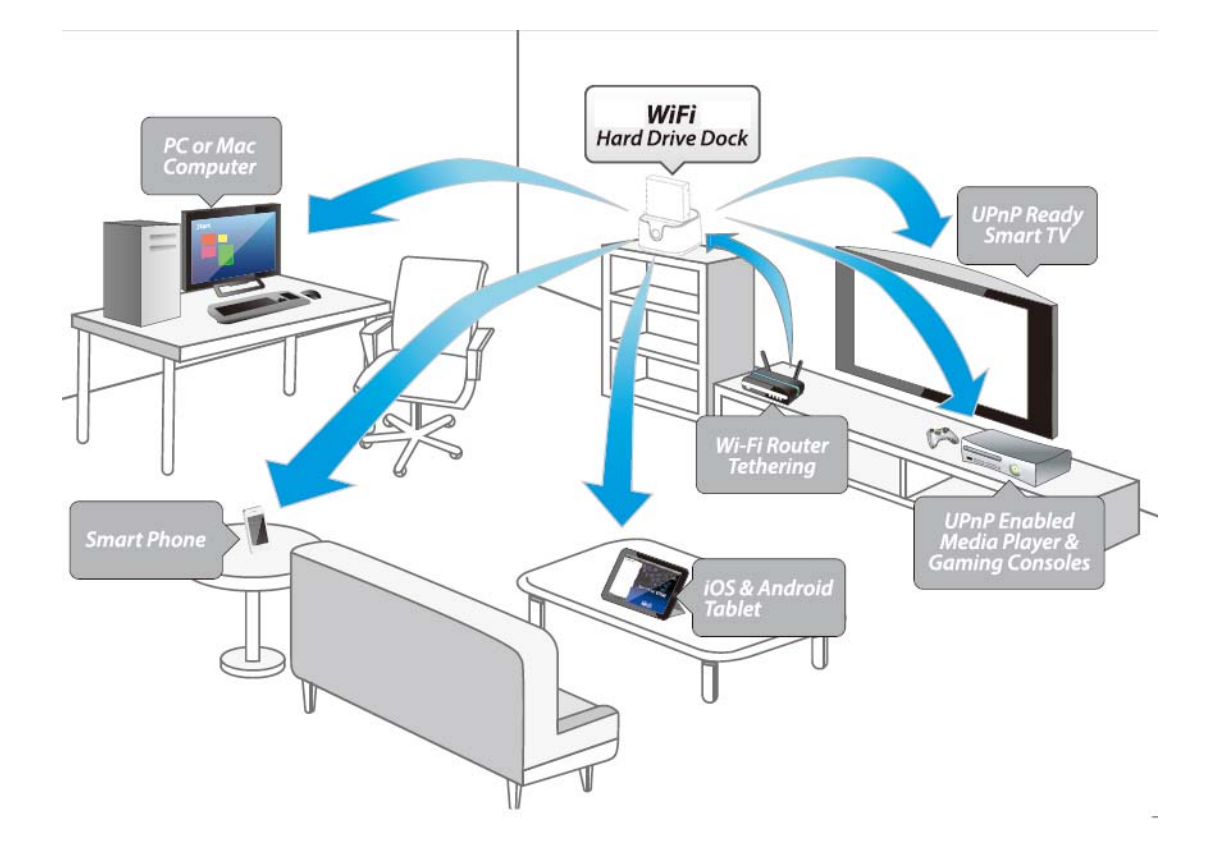

# **2. FEATURES & SPECIFICATIONS**

# **FEATURES**

- External Hard Drive Dock for Smart Devices
- Support Upload and Download Through Wi-Fi
- Support Wi-Fi 802.11 b/g/n
- Support Wi-Fi Security Protection WEP/WPA/WPA2
- Multiple Users Simultaneous Connection
- iOS & Android App downloadable via APP store & Android Market
- Support USB 3.0 Transfer Rate Up To 5Gbps
- Support SATA I/II/III 2.5" and 3.5" Drives
	- Note:USB storage up to 4TB, Wifi storage up to 2TB
- Support DLNA Media Server
- Support Connect RJ45 cable to broadband network

(such as ADSL dial-up, dynamic IP network ,static IP network access)

# **SPECIFICATIONS**

Model: CR-H135 Hard Drive Size: 2.5" & 3.5" Hard Drive Internal Interface: SATA I/II/III External Interface: USB 3.0 (Backwards compatible with USB 2.0 & 1.1) File System : NTFS, FAT32 Wi-Fi Interface: 802.11 b/g/n Wi-Fi AP Tethering Supported Wi-Fi Encryption: WEP/WPA/WPA2 150 Mbs Transfer Rate Power Supply: DC 12V/2A, AC 110 ~ 240V Free Voltage

Dimension: 127 x 116 x 83.5mm

# **3. SYSTEM REQUIREMENTS & MEDIA SUPPORT**

### • **Microsoft Windows XP / Vista / 7 / 8**

- 1. For USB 3.0 speeds, the system must support USB 3.0 specifications.
- 2. For USB 2.0 speeds, the system must support USB 2.0 specifications.

### • **Mac OS X 10.6 & higher**

- 1. For USB 3.0 speeds, the system must support USB 3.0 specifications.
- 2. For USB 2.0 speeds, the system must support USB 2.0 specifications.

### • **Apple iPhone/iPad/iPod Touch iOS 4.0 & higher**

- 1. Open-In function requires previously installed Apps to support file.
- 2. Airplay support requires devices to be under the dock's wi-fi network.

*Supported Media Playback (depends on your play back devices).*

Video: h.264, .mov, .mp4, .mpv, .3gp, .m4v Photo: .jpg, .jpeg, .png, .gif, .tif, .bmp, .tiff Audio: AAC, MP3, M4A, AIF, WAV Document: MS Office 97 or higher, .pdf, .rtf

• **Android Phone Ver. 2.1 & higher Android Tablet Ver. 3.0 & higher** 

*Supported Media Playback (depends on your play back devices).* Video: h.264, .mov, .mp4, .mpv, .3gp, .m4v Photo: .jpg, .png, .gif, .tif, .bmp, .webp Audio: AAC, MP3, M4A, AIF, WAV

# **4. PARTS LIST**

Please be sure your package contains the following parts:

- CR-H135
- USB 3.0 Cable X 1
- Power Adapter X 1
- User's Manual X1

# **5. PARTS LAYOUT**

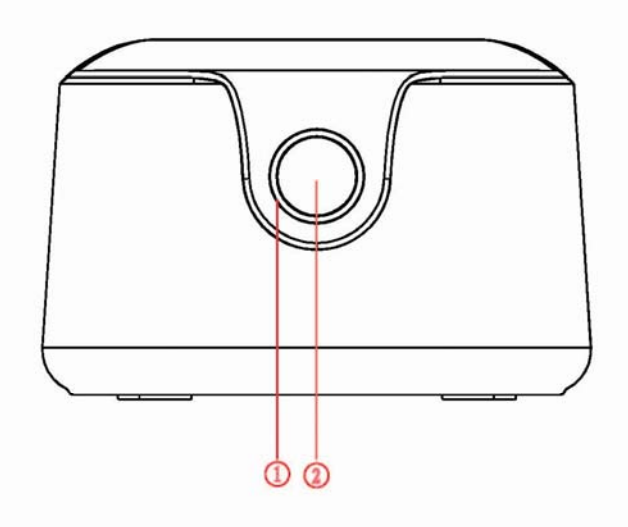

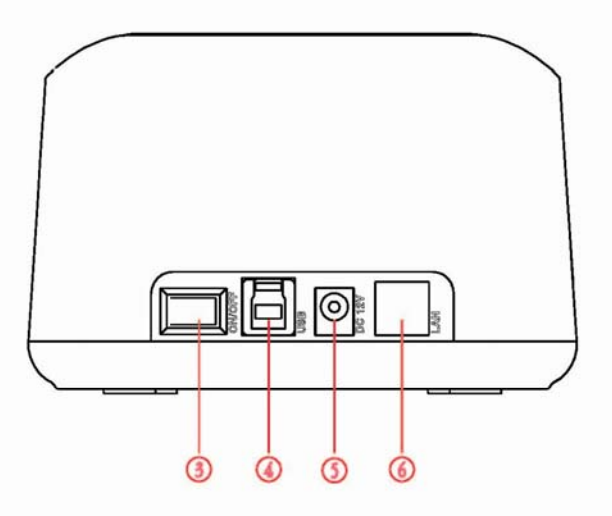

5.1、Description of Parts layout

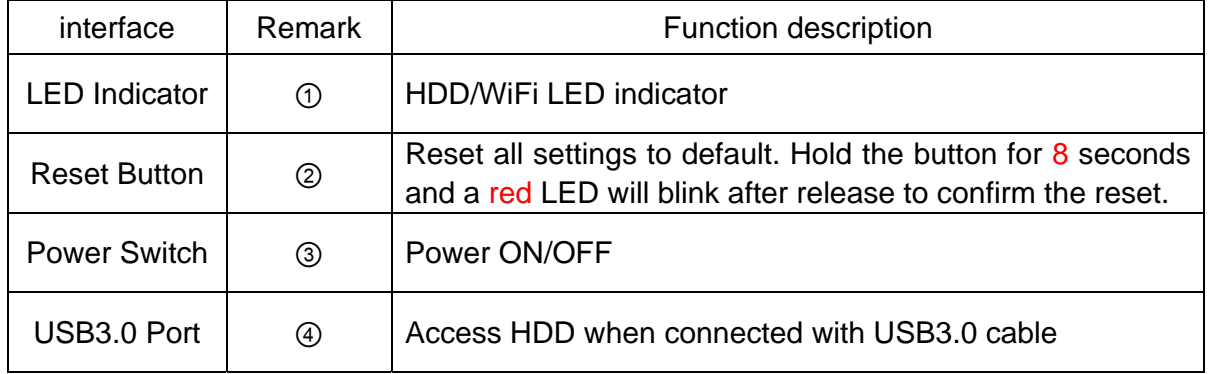

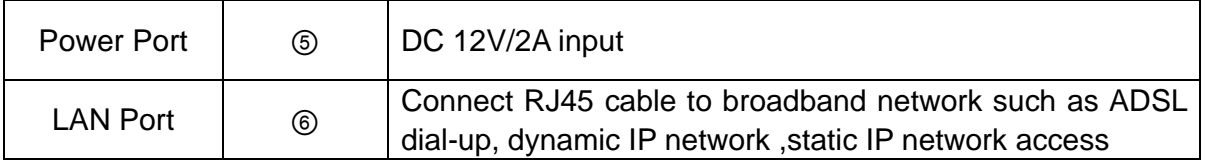

# **6. Storage Dock Function** *Using USB to Connect to Your Computer*

For new hard drives, you need to format/partition them before using, if not, the system can't detect the drives correctly. Please refer to your hard drive manufacturer's documentation or check the HDD format information on the internet according to your operation system.

You will be required to use USB3.0 cable, which needs to be connected to the laptop or computer system. The operating system may need a few seconds to detect the drives. Please follow the steps below to install the drive.

- 1. Insert your SATA drive to the slot on the CR-H135.
- 2. Connect CR-H135 to your computer using USB3.0 cable.
- 3. Connect the Power Adapter to the power port "⑤" on CR-H135.
- 4. The computer should detect the new drive.

Note: The dock will automatically be in Wi-Fi mode if the USB cable is detached.

# **7. WIRELESS OPERATIONS** *wireless access to drive and wireless AP Router*

CR-H135 supports the following application modes.

1) Ethernet to Wifi sharing mode

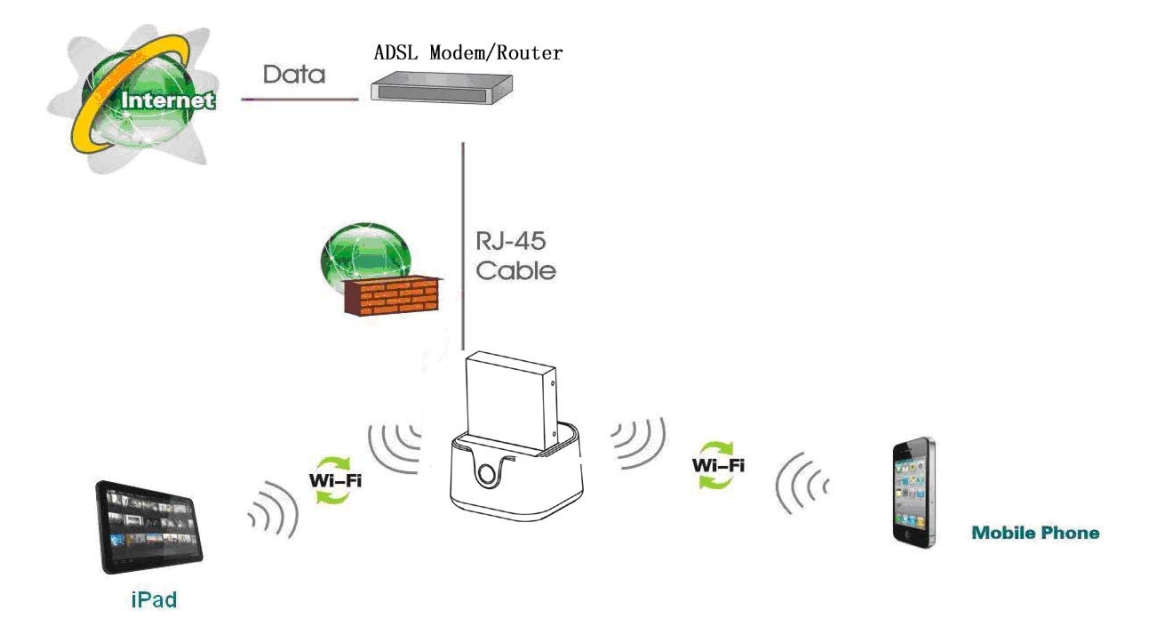

# 2)WIFI Repeater Mode

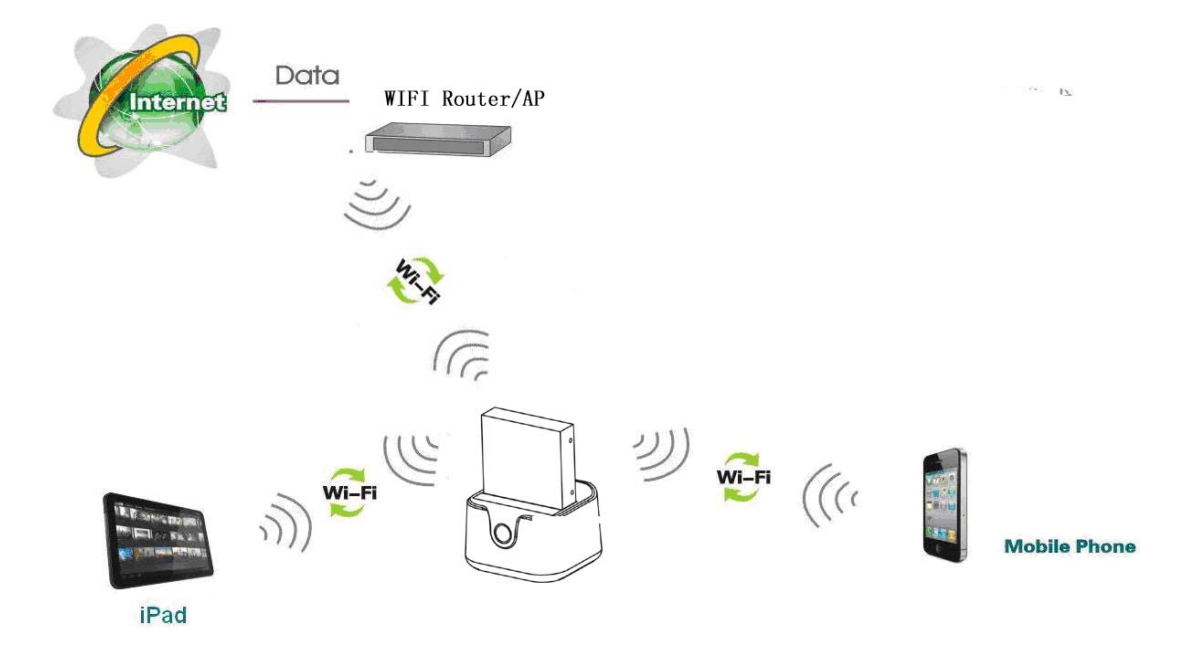

### 3)Wireless Storage Mode

Please follow below steps to access data through Wifi,

- 1. Turn on CR-H135.
- 2. Please wait at least 40 seconds for the Wi-Fi signal to be ready.
- 3. On your Smart device, go to Settings>Wi-Fi and connect to the "MIFI\_xxxx" access point.

### Note:

- 1. Connecting USB cable to CR-H135 will automatically turn off WiFi.
- 2. New HDD must be formatted and partitioned for first time use.

7.1、How does wireless device connect to WIFI Hard Disk (i.e. iOS devices)

**Step1**: Open iPad main interface, click "Setting"  $\rightarrow$  "Wireless Local Area Network"

into WiFi setting interface, Start WIFI switch, iPad will automatically search wireless

network and you will find the wireless signal SSID named "MIFI\_xxxx". Click it to

connect to WIFI.

Remark: CR-H135 default SSID is MIFI\_xxxx , default password "12345678".

The default factory settings can be seen in the sheet below.

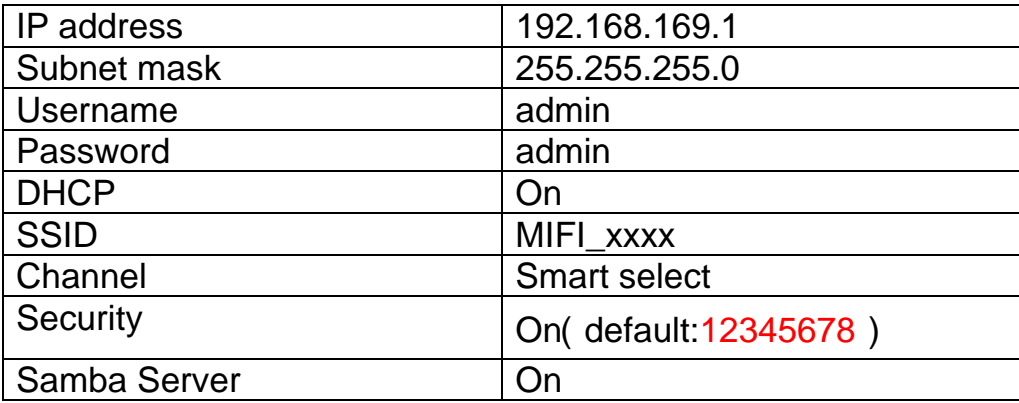

Step2 :: A small check √will appear on the left after WiFi connects successfully. The **iPad** ← icon will appear on the upper left corner of the screen to show connecting was successful. If "Failed Network" message appears, re-enter the correct password.

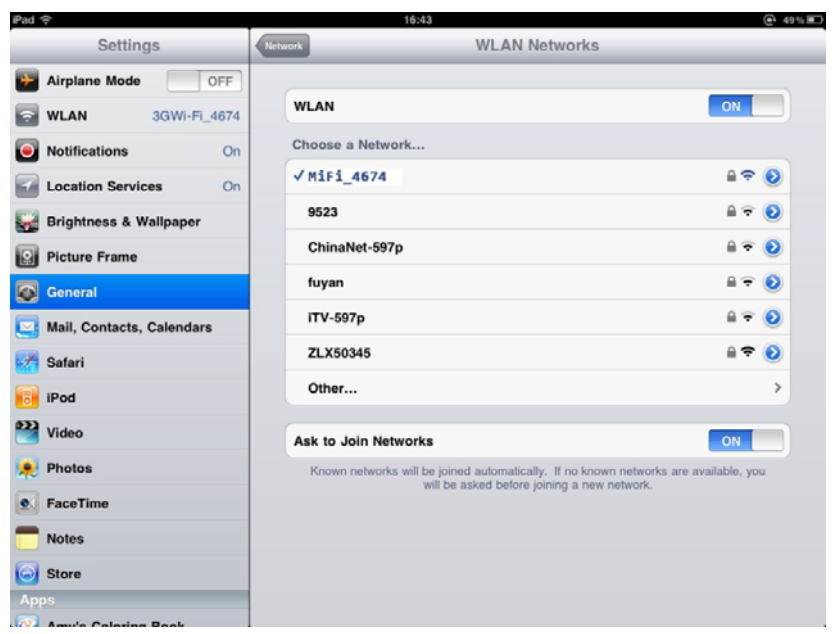

**Step3: Check and set Network parameters.** 

Click ">" on the right of MiFi\_XXXX, The Wireless Network Parameters Setting interface screen will appear.

(Device's default start setting is DHCP server and DHCP is recommended)

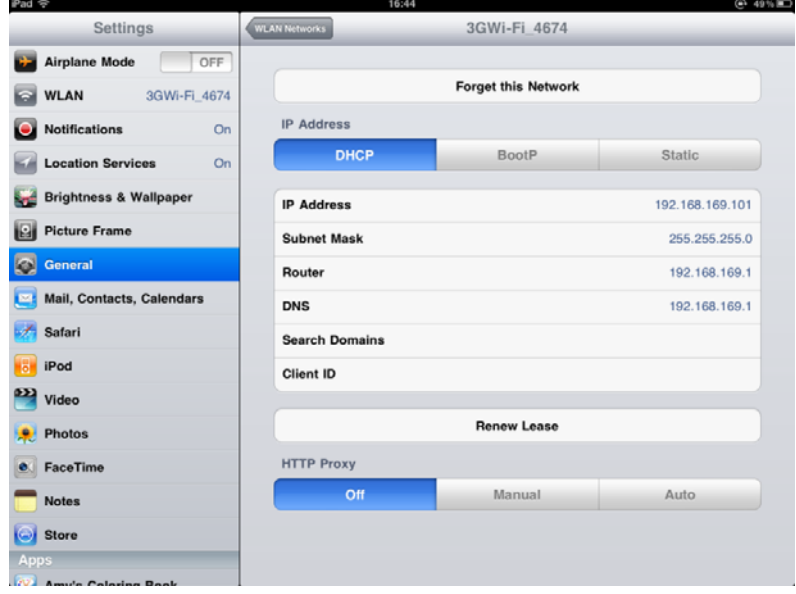

### 7.2、WiFi parameters setting

Step1 : Click Safari browser, input IP address: http://192.168.169.1 and go into the Setting Interface. Click

#### "**ADSL**"、**"Connect to Router**"、 **"WiFi Setting**"、**"Media Sharing**"、 **"Advance**" and go to the setting function.

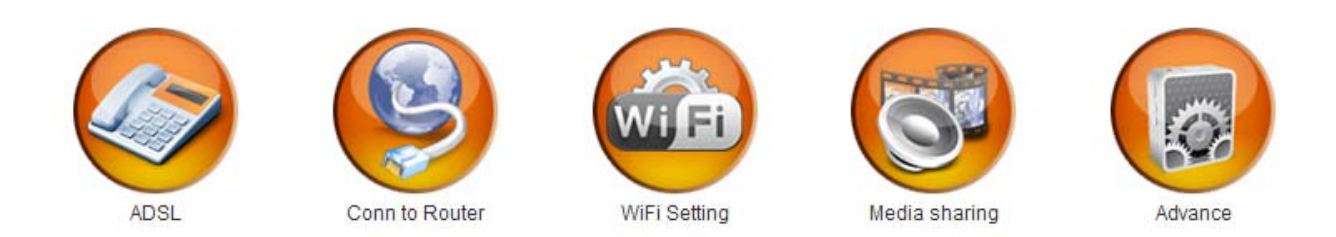

#### 7.2.1、ADSL Broadband Internet Access Mode (Default to use Intelligent ADSL and DHCP pattern)

Remarks: The ADSL broadband access mode is ADSL broadband WIFI Router. Connect this equipment with ADSL modem to dial-up access to Internet. ( For ADSL Setting Only).

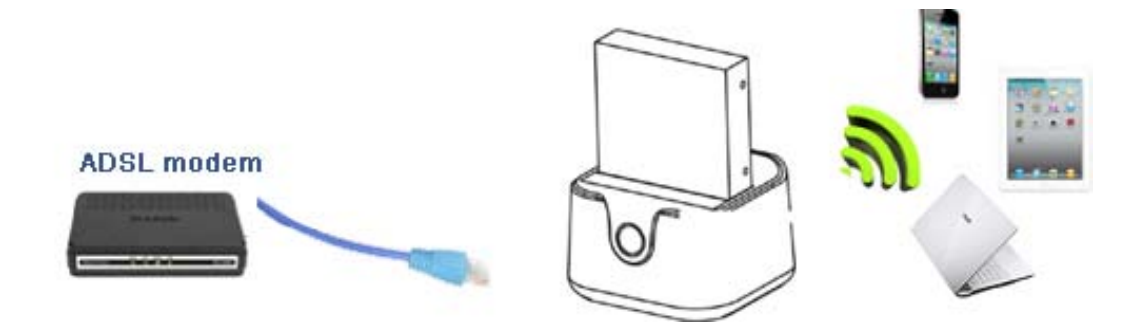

Methods: connect ADSL WAN port with this equipment's NET port, CR-H135 can identify if the account/password is correct, then you will have dial up access to Internet.

For first usage, the system will automatically pop-up a dial-up setting interface to allow you to input the correct broadband account/password.

Note: you can also manually set ADSL broadband to dial-up access: enter the WEB page, click "Dial-up settings" to dial up.

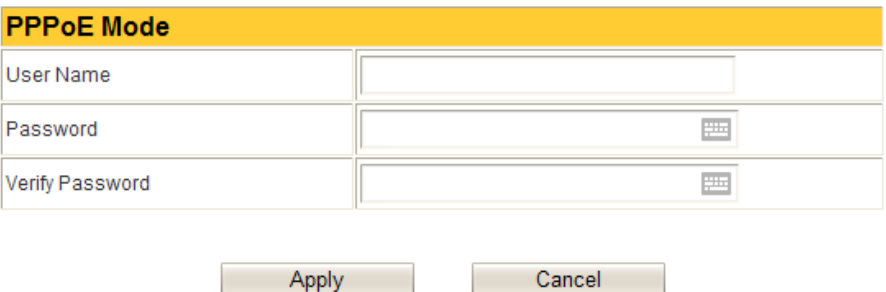

#### 7.2.2、Mini Router - LAN mode (connected with routers: DHCP mode)

Remarks Mini Router - LAN mode is the router connected to any network via LAN port "⑥", such as through a

hotel network, company network, etc. Connection of this equipment to network can create a private network allowing users to gain access to internet via Wifi.

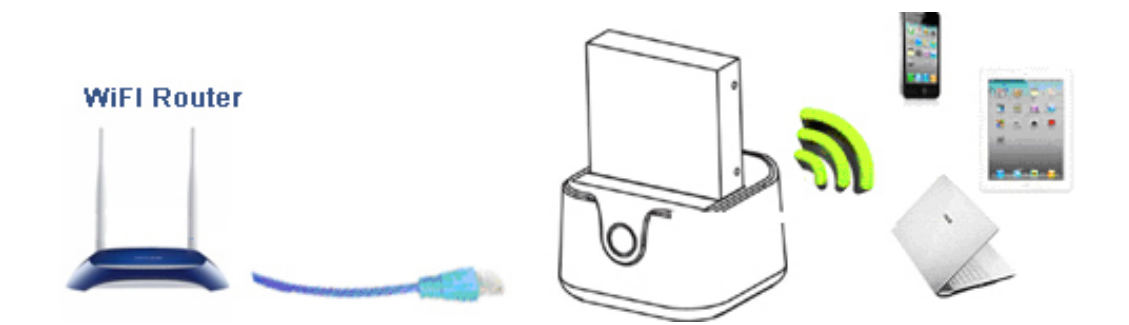

The equipment adopts intelligent ADSL and DHCP recognition mode, so users can gain access to Internet without settings.

Connect the local wireless router to this device's LAN port "⑥". Blue LED will turn on to confirm the connection.

#### 7.2.3 、WiFi Repeater Mode

WIFI repeater mode allows this device to function as a WiFi net card, connect to others WiFi hotspot, and share network through a direct connection or wireless. At the same time, it can transfer and amplify the signal.

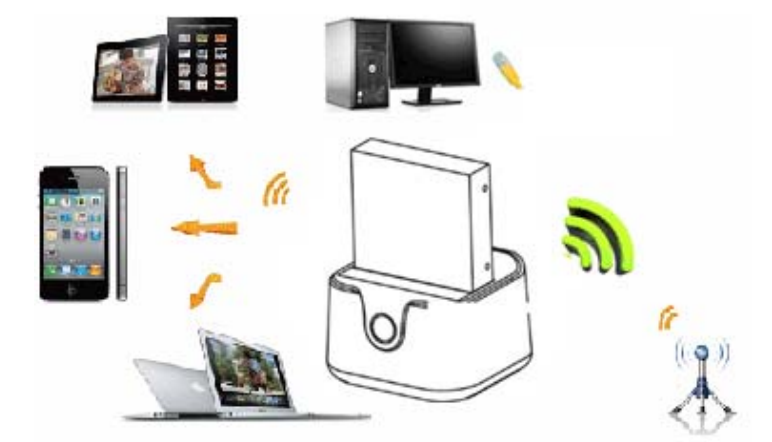

1 : Login to the Web Management page through 192.168.169.1 IP browser.

2 : Click "Connect Router", "WiFi Repeater, "Search all IPs" and WIFI hotspot.

After connection, CR- H135 will restart.

3 : Wait for the Blue LED to come on, re-connect your device to CR-H135 to gain access to the Internet.

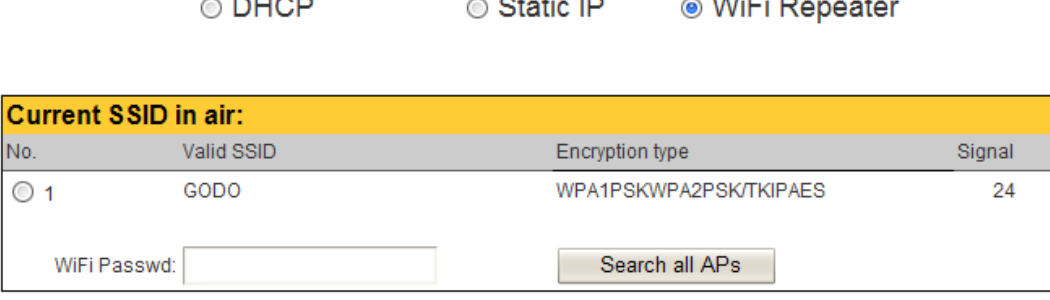

 $\sim$   $\sim$   $\sim$   $\sim$ 

بالمستردين

Apply

I want to use WiFi repeat next time

# 7.2.4 CR-H135 password setting

 $\sim$  . . . .  $\sim$ 

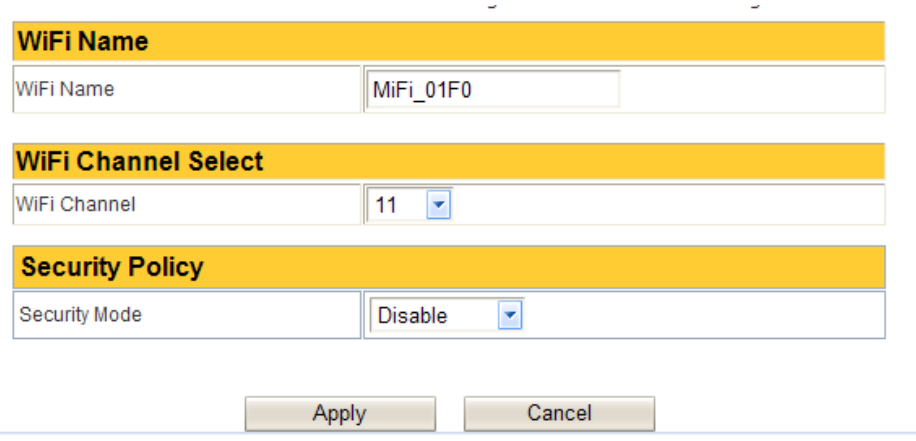

- a) To prevent unauthorized access, it is suggested to set a WiFi password. It is also recommended that the encryption mode be made WPA-PSK/WPA2-PSK
- b) Re-connect after the Wifi password is changed to complete the new password setting.

#### 8. Advanced Settings

#### 8.1 ADSL/DHCP intelligent recognition start and shut down

This device's default mode is ADSL/DHCP intelligent recognition mode.

To turn off this function.

- 1: Connect to WiFi, open web browser, input 192.168.169.1
- 2: Click "Advanced settings", remove the checkmark on "ADSL/DHCP intelligent recognition mode".
- 3 : Manually set the network to meet your need
- ADSL broadband mode can setup account/password in "Dial-up access setting" through web page.

DHCP mode can choose "Dynamically Set IP" in the "Connect Router" window through the web page.

- 8.2 WiFi firmware upgrade
- 1:Connect to WiFi, open web browser, input 192.168.169.1
- 2:Click "Advanced Settings", click "open" in the "Software Upgrade", chose "Upgrade Pack".

Then just click to confirm.

3:Firmware upgrade is complete when the router re-starts.

It takes about a few minutes to upgrade system, please wait. Caution! A corrupted image will hang up the system.

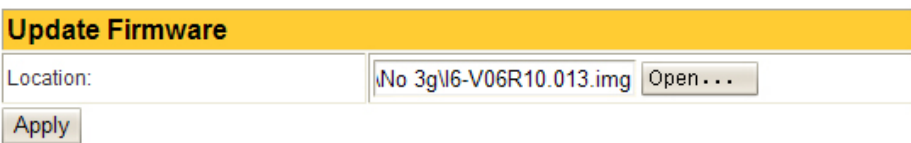

### 9、Wireless storage:

#### **9.1 Windows System (XP, for example)**

Step 1: Computer Wifi connected with CR-H135 ;

Step 2: Click "Start", then "Run".

Step 3: Input \\192.168.169.1 in the "Run" page, then click "OK".

At this time, please enter user name and password, (default),

User name: admin

Password: admin

### **9.2 Must down load "APP" from APP Store to access the data**

**We suggest MarcoDisk for iOS, ES file Explorer for Android.**  Others App supported by the Samba agreement also work.

10. FAQ

#### 1. What should be done if the WIFI encryption key is forgotten?

Press and hold "Reset" to restore the HWF125 to factory settings.

#### 2. What should be done if the management interface of the HWF125 cannot be accessed?

1) See if the IP address and DNS address are set to be in the status of "Automatic Acquisition". The IP address normally obtained should be "192.168.169.X".

2) Try using other computers to access the management interface of the router.

If the management interface still cannot be accessed, try restoring HWF125 to factory default settings.

#### 3. What should be done if the laptop cannot find the wireless signals after search?

1) Check if the internal Wi-Fi of laptop has been turned on.

- 2) Check if the wireless LAN driver has been installed successfully and started.
- 3) Try and see if wireless signals can be searched within a distance of 3 to 6 feet (1 -2 meter).
- 4) Try other WIFI device to see if wireless signals of CR-H135 can be found.

If wireless signals still cannot be found, try restoring the unit to factory settings and repeat trouble shooting. If it still failed, contact your dealer.

#### 4. Why can't I play some videos?

Check if browser player or the third party software supports the video format.

CineRAID Tekram USA, Inc. 14228 Albers Way, Chino, CA 91710 USA Tel: 1-909-606-1111 www.cineraid.com support@cineraid.com